DSHS Language Testing and Certification (LTC)

# LTC Gateway User Manual

# Standard Version

11/2020

# Contents

- 1. Setting up your SAW account
- 2. Adding LTC Gateway to your SAW account
- 3. Accessing LTC Gateway as a return user
- 4. Accessing LTC Services in Gateway
- 4.1 Candidate details
- 4.2 Addresses
  - 4.2.1 Adding an address
  - 4.2.2 Editing an address
  - 4.2.3 Changing the status of an address
  - 4.2.4 Setting an address as the Primary address
- 4.3 Emails
  - 4.3.1 Adding an Email
  - 4.3.2 Editing an Email
  - 4.3.3 Changing the status of an Email
  - 4.3.4 Setting an Email as the Primary Email
- 4.4 Tests
  - 4.4.1 Scheduling a test
  - 4.4.2 Viewing test results
  - 4.4.3 Downloading a score report
- 4.5 Orientation
- 4.6 Credentials
  - 4.6.1 Requesting a credential
  - 4.6.2 Viewing and downloading a certificate
- 4.7 Renewals
  - 4.7.1 Code of conduct
  - 4.7.2 Background check
  - 4.7.3 CE ethics
  - 4.7.4 CE activities
- 4.8 Events
- 5. LTC customer support

This manual provides instructions on how to manage your testing and credential profile as a test candidate, a DSHS certified interpreter or translator, or a DSHS bilingual employee on the LTC Gateway platform. It illustrates user functions step-by-step with screenshots.

If you are an employee of DSHS or other agencies who needs to take a Cluster test or who holds a Cluster credential, some sections will not apply to you. These include scheduling a test (Section 4.4.1), orientation (Section 4.5), and renewals (Section 4.7). Please contact LTC or the office in charge of employee testing in your agency if you have any questions.

Please note that some of the screenshots in this manual may be slightly different from what they look like on the real site, but the functions outlined here are mostly the same as what you will find in Gateway.

There may be occasions when it takes some time for a page to load properly in Gateway. If this happens, please be patient and wait for a few seconds. If the problem persists, you can change to a different browser and try again. Google Chrome and Microsoft Edge sometimes work better than Internet Explorer for Gateway although in general you should be able to navigate the website with any of these browsers.

### 1. Set up your SAW account

In order to access LTC Gateway service, the first thing you need to do is to set up your SAW account. If you haven't created one before, you can sign up by following the instructions below.

(1) Open the LTC Gateway homepage at <u>https://fortress.wa.gov/dshs/ltcgateway/</u> and click the hyperlink "Secure Access Washington (SAW)". This will lead you to the SAW website.

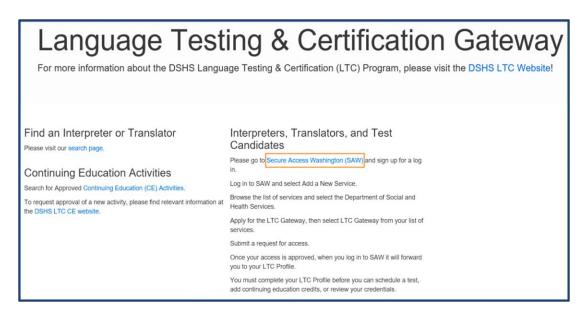

Note: Alternatively, you can access SAW directly: https://secureaccess.wa.gov

(2) Tap on the "SIGN UP" button on the right.

| THE STATE OF WASHINGTON TO                                                   | <b>WELCOME</b><br>o your login for Washington state. |
|------------------------------------------------------------------------------|------------------------------------------------------|
| SecureAccess<br>Washington                                                   | SIGN UPI GET HELP TIPS ON                            |
| LOGIN USERNAME PASSWORD SUBMIT Eorgot your username?   Eorgot your password? | ON BEHALF OF<br>WASHINGTON<br>STATE<br>AGENCIES      |

(3) On the "Sign Up!" form that pops up, you can press "Check Now" in the upper right corner if you are not sure whether you have already created a SAW account before. Otherwise, fill in your information, check the "I'm not a robot" box, and then click "SUBMIT" at the bottom.

**IMPORTANT:** Write down your **registration Email, user name and password** so you can easily find them when needed.

|          | SI                                                | GN UP! ×              |
|----------|---------------------------------------------------|-----------------------|
|          | Not sure if you already have                      | an account? CHECK NOW |
| COX.     | FIRST NAME                                        |                       |
| <b>^</b> | Apple                                             |                       |
|          | LAST NAME                                         | _                     |
|          | Smith                                             | 41                    |
|          | EMAIL                                             |                       |
| l .      | asmith@qualityinterp.com                          |                       |
|          | USERNAME                                          | 1                     |
| Ī        | Applls                                            |                       |
|          | PASSWORD REQUIREMENTS                             | []                    |
|          | Add a special character or an<br>uppercase letter |                       |
| i i      | PASSWORD                                          |                       |
|          | •••••                                             |                       |
|          | CONFIRM PASSWORD                                  |                       |
|          | •••••                                             |                       |
|          | V I'm not a robot                                 |                       |
|          | Privacy Notice SUBMIT                             |                       |

(4) You will receive a confirmation Email, which contains a link to activate your account. Click the link to finish the registration process.

|                            | Fri 1/24/2020 2:14 PM                                                                                                    |
|----------------------------|----------------------------------------------------------------------------------------------------|
|                            | secureaccess@cts.wa.gov                                                                                                    |
|                            | SecureAccess Washington : Welcome to SecureAccess Washington                                                                                                    |
| To Manadata                | (DSHS/OOS)                                                                                                    |
| You are almo               | ost finished, and and an an an an an an an an an an an an an                                                                                                    |
| Thank you fo               | or signing up with Secure Access Washington.                                                                                                    |
| Your usernar               | ne is:                                                                                                    |
| To activate y              | our account, please click: https://secureaccess.wa.gov/public/saw/pub/regConfirm.do?s=120000logologo                                                                                    |
| For question               | s or concerns about your SecureAccess Washington account, please visit https://secureaccess.wa.gov/public/saw/pub/help.do                                                               |
| Thank you,<br>The Secure A | Access Washington Team                                                                                                    |
| Login at <u>http</u>       | comated message sent by SecureAccess Washington.<br><u>s://secureaccess.wa.gov</u><br>e assistance, please leave us a note at <u>https://secureaccess.wa.gov/public/saw/pub/help.do</u> |

**Note:** If you have a SAW account already, you can skip the signup process and log into SAW directly, but you will still need to add LTC Gateway service to your account (see Section 2).

# 2. Adding LTC Gateway to your SAW account

(1) Once you have logged into SAW, tap on "Add A New Service" in the upper left.

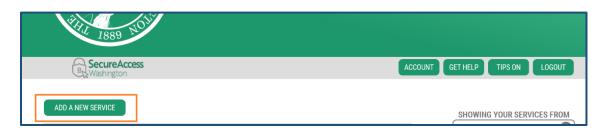

(2) Click on "I would like to browse a list of services by agency".

| SecureAccess<br>Washington             | HOME ACCOUNT TIPS ON GET HELP LOGOUT                         |
|----------------------------------------|--------------------------------------------------------------|
|                                        | ADD A NEW SERVICE                                            |
| I have been given a code by an agency. | I would like to browse a<br>list of services by name.<br>A-Z |

(3) You will see a list of state services accessible through SAW in alphabetical order (see (a) below). Scroll down to find "Department of Social and Health Services" (see (b) below).

| HOME ACCOUNT TIPS ON              | Department of Natural Resources          |
|-----------------------------------|------------------------------------------|
|                                   | Department of Retirement Systems         |
| ADD A NEW SERVICE                 | Department of Revenue                    |
| Board for Volunteer Fire Fighters | Department of Social and Health Services |
| Board of Accountancy              |                                          |
| City of Seattle                   | Department of Transportation             |
| Consolidated Technology Services  | Department of Veterans Affairs           |
| (a)                               | (b)                                      |

(4) You are now on the "SERVICES FROM DSHS" page (see (a) below). Scroll down to find "LTC GATEWAY," and then tap on the "Apply" button on the right (see (b) below).

| RecureAccess<br>Washington                                               | HOME ACCOUNT TIPS ON GET HELP LC                                                    | GOUT |
|--------------------------------------------------------------------------|-------------------------------------------------------------------------------------|------|
| ç                                                                        | SERVICES FROM DSHS                                                                  |      |
| Washington State<br>Department of Social<br>& Health Services            | DCS ONLINE APPL<br>Division of Child Support Online Services<br>DERT MANAGER SYSTEM |      |
| Transforming lives                                                       | DEBT MANAGER SYSTEM APPL                                                            |      |
|                                                                          | DEBT REGISTRY APPLY                                                                 |      |
| (a)                                                                      | Services from DSHS                                                                  |      |
| (a)                                                                      |                                                                                     | Y    |
|                                                                          |                                                                                     | Y    |
| HOME CARE REFERRAL REGIST                                                |                                                                                     |      |
| HOME CARE REFERRAL REGIST                                                | IRY APPL                                                                            |      |
| HOME CARE REFERRAL REGIST<br>Home Care Referral Registry.<br>LTC GATEWAY | IRY APPL                                                                            | Y    |

(5) On the "IDENTITY VERIFICATION" page, verify your name and fill in your address. Click "Continue" at the bottom.

| Becure Access                                                                | HOME ACCOUNT TIPS ON GET HELP LOGOUT                                                                                                    |
|------------------------------------------------------------------------------|----------------------------------------------------------------------------------------------------|
|                                                                              |                                                                                                    |
| IDE                                                                          | ENTITY VERIFICATION                                                                                                    |
| know or your professional experience. If you do not wish to answer these que | e stale of Washington does not gather or store this data). These questions could be about things you have owned, people you<br>estions, you may <u>request permission to skin this stac</u> . This choice may delay access to your service. Request is to typass this<br>ut to you to verify you forknity manually. Done verified, you will be able to continue the registration process for this service. |
|                                                                              | NAME                                                                                                    |
| This name st<br>driver's licen:                                              | name displayed correctly below? First and Last name are required.<br>hould match what appears on your official documents, like your<br>eo passport. <u>Editory name</u> if it does not match your official<br>Once any edits are complete, please return to this page.                                                                                                    |
|                                                                              |                                                                                                    |
|                                                                              | ADDRESS                                                                                                    |
| other than th                                                                | Washington does not store this address or use it for any purpose<br>is transaction. If you have more than one address, enter the<br>re you receive bills of bank fatterments.                                                                                                    |
|                                                                              | STREET ADDRESS                                                                                                    |
|                                                                              | 000 ABC Street                                                                                                    |
|                                                                              | CITY                                                                                                    |
|                                                                              | Olympia                                                                                                    |
|                                                                              | STATE                                                                                                    |
|                                                                              | WA                                                                                                    |
|                                                                              | ZIP                                                                                                    |
|                                                                              | 00086                                                                                                    |
|                                                                              | Privacy Notice CONTINUE                                                                                                    |

- (6) You may need to answer several questions to confirm your identity, for instance, questions that ask you to choose a certain address of yours in the past.
- (7) After identify verification, you will be prompted to complete information for Multi-Factor Authorization (MFA) by providing your Email or phone. Fill in the required information, and proceed.
- (8) A "REGISTRATION COMPLETE" confirmation message will show up. Click "OK".

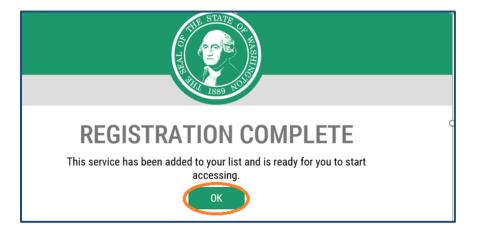

(9) You will receive an Email notification saying that your access to LTC Gateway service has been approved.

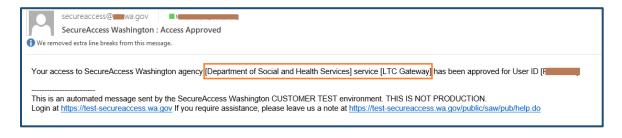

(10) Back in SAW, you will see LTC Gateway has been added to your account. Tap on the "Access Now" button.

| Secure Access                                                                                                    | ACCOUNT GET HELP TIPS ON LOGOUT    |
|----------------------------------------------------------------------------------------------------|------------------------------------|
| B SecureAccess<br>Washington                                                                                                    | ACCOUNT GET HELP TIPS ON LOGOUT    |
| ADD A NEW SERVICE LTC Gateway provided by Department of Social and Health Services LTC Gateway Contact LTCgatewayhelp desk Remove from my list | Access Now ALL OF WASHINGTON STATE |

- (11) You may be prompted to go through Multi-Factor Authentication. Depending on the MFA information you set up earlier, you will receive a code by call, through Email or text. Enter the verification code and proceed. This may take several steps (also see Section 3).
- (12) On the "Now Accessing" page, click "Continue".

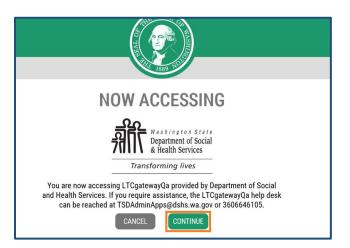

(13) This will take you to the "Request Candidate Access" page. Fill in the required information, and click the green "Save" button in the upper right corner.

| Request Candidate Ad | ccess        |                |       | Bave |
|----------------------|--------------|----------------|-------|------|
|                      |              |                |       |      |
| * First Name         | R            | * Last Name    | M     |      |
| * Email Address      | @dshs.wa.gov | * Phone Number | (360) |      |
| Credential Number 🚯  | MC12þox ×    | )              |       | 2    |

(14) You will see a confirmation message saying that your request for access has been submitted and is pending for LTC approval.

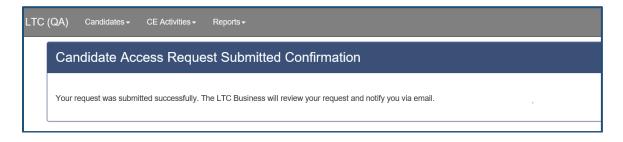

(15) Once your access request is approved by LTC, you will receive a notification Email.

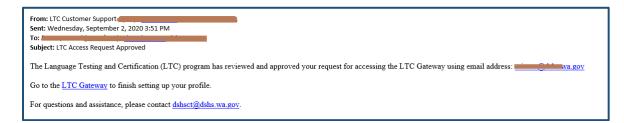

# 3. Accessing LTC Gateway as a return user

Once your SAW account has been set up and your request for candidate access to LTC Gateway has been approved (see Sections 1 and 2), the next time when you visit Gateway, you can access the website directly through SAW.

(1) Open the LTC Gateway homepage at <u>https://fortress.wa.gov/dshs/ltcgateway/</u> and click the hyperlink "Secure Access Washington (SAW)" (see (a) below). You can also go to SAW at <u>https://secureaccess.wa.gov</u> directly (see (b) below).

| •••                                                                                                    | age Testing & Certification (LTC) Program, please visit the DSHS LTC Website!                                                                                                    |
|----------------------------------------------------------------------------------------------------|----------------------------------------------------------------------------------------------------|
| Find an Interpreter or Translator<br>Please visit our search page.<br>Continuing Education Activities<br>Search for Approved Continuing Education (CE) Activities. | Interpreters, Translators, and Test<br>Candidates<br>Please go to Secure Access Washington (SAW) and sign up for a log<br>in.<br>Log in to SAW and select Add a New Service.                                                            |
| To request approval of a new activity, please find relevant information at the DSHS LTC CE website.                                                                | Browse the list of services and select the Department of Social and<br>Health Services.<br>Apply for the LTC Gateway, then select LTC Gateway from your list of<br>services.<br>Submit a request for access.                            |
|                                                                                                    | Once your access is approved, when you log in to SAW it will forward<br>you to your LTC Profile.<br>You must complete your LTC Profile before you can schedule a test,<br>add continuing education credits, or review your credentials. |
| (a) Access SA                                                                                                    | W from LTC Gateway Homepage                                                                                                    |
| to you                                                                                                    | <b>WELCOME</b><br>Ir login for Washington state.                                                                                                    |
| SecureAccess<br>Washington                                                                                                    | SIGN UPI GET HELP TIPS ON                                                                                                    |
| LOGIN                                                                                                    | ON BEHALF OF                                                                                                    |
| USERNAME<br>PASSWORD<br>SUBMIT<br>Forgot your usemame?   Forgot your password?                                                                                     | Washington State<br>Department of Social<br>& Health Services                                                                                                    |
|                                                                                                    | Transforming lives                                                                                                    |
| (b) Acces                                                                                                    | s SAW Homepage                                                                                                    |

(2) Enter your User Name and Password, and click "SUBMIT".

| to y                                                                                                    | <b>WELCOME</b><br>Your login for Washington state.                                                  |
|----------------------------------------------------------------------------------------------------|----------------------------------------------------------------------------------------------------|
| BecureAccess<br>Washington                                                                                 | SIGN UP! GET HELP TIPS ON                                                                           |
| LOGIN<br>USERNAME April May<br>PASSWORD USUBILT<br>SUBILT<br>Forgot your username?   Forgot your password? | ON BEHALF OF<br>Washington State<br>Department of Social<br>& Health Services<br>Transforming lives |

(3) Once logged into SAW, you will see LTC Gateway listed on the left. Tap on the "Access Now" button.

| 1889 20                                                                                                    |                                                                                                    |
|----------------------------------------------------------------------------------------------------|----------------------------------------------------------------------------------------------------|
| B Secure Access<br>Washington                                                                                                    | ACCOUNT GET HELP TIPS ON LOGOUT                                                                                                    |
| ADD A NEW SERVICE LTC Gateway provided by Department of Social and Health Services LTC Gateway Contact LTCgateway help desk Remove from my list | Access Now<br>Access Now<br>Access Access Acc |

(4) You will be prompted to choose a Multi-Factor Authentication (MFA) method. Depending on the MFA information you set up during registration, you can choose to receive a code by call, through Email or text. Select a method, and then click "Continue".

| 84 1889 NO                                                                                                    |                              |
|----------------------------------------------------------------------------------------------------|------------------------------|
| Becure Access                                                                                                    | HOME TIPS ON GET HELP LOGOUT |
| MULTI-FACTOR AUTHENTICATION (MFA)<br>Multi-Factor Authentication adds an extra layer of security to your account.<br>Pequires an additional check beyond username and password<br>Pelps prevent identity theft and fraud<br>Is an Office of the Chief Information Officer (OCIO) requirement for applications containing personally identifiable information (P<br>CHOOSE YOUR MFA METHOD<br>Call Me<br>Email Me<br>Text Me<br>CONTINUE | 11)                          |

(5) Then you will need to confirm the Email or phone number for MFA. For instance, if you have chosen "Email Me" at the previous step, you will need to confirm your Email address (see (a) below). If you have chosen "Text Me" above, you will need to confirm your mobile number (see (b) below). If your Email or phone shown on the page is correct, press "Continue".

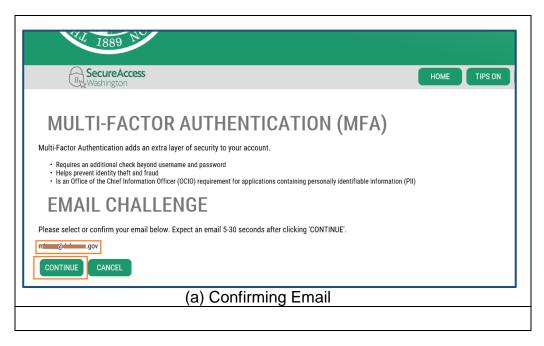

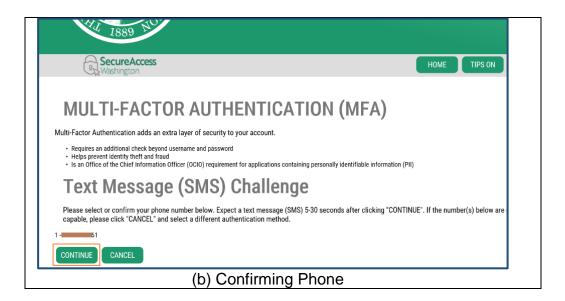

(6) A code will be sent to your Email or phone.

| 유 Reply @ Reply All 으 Forward 颂 IM<br>SecureAccess Washington < secureacces                                                                                                    | ss@mail.secureaccess.wa.gov>                                                                                          |  |
|----------------------------------------------------------------------------------------------------|----------------------------------------------------------------------------------------------------|--|
| Confirmation Code                                                                                                    |                                                                                                    |  |
| If there are problems with how this message is displayed, cl<br>Click here to download pictures. To help protect your priva-                                                                                                    | tick here to view it in a web browser.<br>acy, Outlook prevented automatic download of some pictures in this message. |  |
|                                                                                                    |                                                                                                    |  |
|                                                                                                    |                                                                                                    |  |
| SAW SecureAcco                                                                                                    | ess<br><sup>o N</sup>                                                                                                 |  |
| Your Confirmation Code is: 17                                                                                                    |                                                                                                    |  |
| This code will expire in 10 minutes. Please rel                                                                                                    | eturn to your browser and enter it in the box labeled "Confirmation Code".                                            |  |
|                                                                                                    |                                                                                                    |  |
| Su código de confirmación es: 17                                                                                                    |                                                                                                    |  |
| Este código expirará en 10 minutos. Por favo                                                                                                    | or regrese a su navegador y proporcionalo en la casilla marcada "Código de confirmación".                             |  |
|                                                                                                    | _                                                                                                    |  |
| (a) C                                                                                                    | Code Received in Email                                                                                                |  |
|                                                                                                    |                                                                                                    |  |
|                                                                                                    | Tout Manager                                                                                                    |  |
|                                                                                                    | Text Message                                                                                                    |  |
|                                                                                                    | Friday 10:51 AM                                                                                                    |  |
|                                                                                                    | Contraction of the second second second second second second second second second second second second second s       |  |
| SecureAcces                                                                                                    | ss Washington                                                                                                    |  |
|                                                                                                    |                                                                                                    |  |
|                                                                                                    | and the second second second second second second second second second second second second second second second      |  |
| Your confirm                                                                                                    | ation code is:                                                                                                    |  |
| and the second second se |                                                                                                    |  |
| 75                                                                                                    |                                                                                                    |  |
|                                                                                                    |                                                                                                    |  |
| (b) C                                                                                                    | Code Received on Phone                                                                                                |  |

(7) Enter the code you received via Email or phone, and select whether you would like to add the computer you are using to the list of known devices. Click "Continue".

| By Washington Home Tips or                                                                                                    | By Weshington                                                                                                    |
|----------------------------------------------------------------------------------------------------|----------------------------------------------------------------------------------------------------|
| MULTI-FACTOR AUTHENTICATION (MFA)                                                                                                    | MULTI-FACTOR AUTHENTICATION (MFA)                                                                                                    |
| MilliFactor Authentication adds an extra layer of security to your account.<br>Programs an additional adds an extra layer of security to your account.<br>Programs and other adds and extra layer of security to your account.<br>Programs and the other bit end of the other adds and the other adds and the ot | Multi-Factor Authentication adds an extra layer of security to your account.         Requires an additional click leyond username and passwold         Image: Comparison of the security of the security of applications cortaining personally identifiable information (PR)         It an Differ of the Charge (SDMS) Challenge         A text message has been sent to 1 - XXXXXX7651. Please enter the confirmation code contained in the text message in the box below.         CODE       75         Would you like us to add this computer to our list of known devices? Users who access the system using a known device are slightly less likely to the like information (CONTINUE) CANCEL |
| (a) Enter Code from Email                                                                                                    | (b) Enter Code from Phone                                                                                                    |

(8) You can update your MFA contact information if necessary. Otherwise, click "Skip" to proceed.

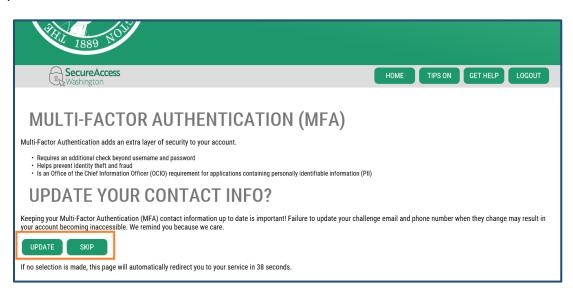

(9) On the "Now Accessing" page. Tap on "Continue" to access LTC Gateway.

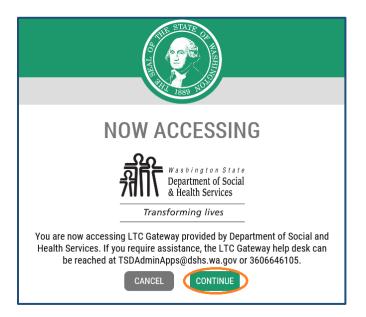

- (10) You will be taken to your profile page in Gateway. Your LTC candidate ID and your name appear in the upper left corner. On the line below are the names of different tabs for your profile, including Candidate Details, Addresses, Emails, Tests, Orientation, Credentials, Renewals, and Events, from left to right. You will land on the Candidate Details tab by default after entering Gateway.
  - **Note:** The Renewals and Events tabs are optional. The Renewals tab is only visible if you have a credential; the Events tab is only shown if LTC has posted a certain event or action on your credential(s).

| didate Id: 1 Candidate | Name: F           |                                      |                    |                                       | i Schedule Tes | st 📀 Save |
|------------------------|-------------------|--------------------------------------|--------------------|---------------------------------------|----------------|-----------|
| Candidate Details Addr | esses Emails      | Tests Orientation                    | Credentials Re     | enewals Events                        |                |           |
| 🕒 Show all 🖨 Hide all  |                   |                                      |                    |                                       |                |           |
| Candidate Details      |                   |                                      |                    |                                       |                |           |
| <b>*</b> First Name    | Publishable<br>() | *Last Name                           | Publishable<br>1   | Middle Initial                        | Publishable    |           |
| * Phone Number         | Publishable       | * Primary County of<br>Pierce County | f Work Publishable | National Provider<br>Identifier (NPI) |                |           |
|                        |                   | Theree county                        |                    |                                       |                |           |
| Are you a DSHS em      | ployee            | Appointment Plus G                   | UID 🕄              |                                       |                |           |
| Employment Detail      | 5 🕦               |                                      |                    |                                       |                |           |

| didate Id: | Candidate Name: R       |                |                          |                |                                    | i Schedule Test | © Sav |
|------------|-------------------------|----------------|--------------------------|----------------|------------------------------------|-----------------|-------|
| Candid     | ate Details Addresses E | Emails Tests C | Drientation Credentials  |                |                                    |                 |       |
| 🖶 Sh       | ow all 🛢 Hide all       |                |                          |                |                                    |                 |       |
| - (        | Candidate Details       |                |                          |                |                                    |                 |       |
|            | *First Name             | Publishable () | *Last Name               | Publishable () | Middle Initial                     | Publishable 9   |       |
|            | *Phone Number           | Publishable () | *Primary County of Work  | Publishable () | National Provider Identifier (NPI) |                 |       |
|            | 360                     | $\checkmark$   | Pierce County            | ✓              |                                    |                 |       |
|            | Are you a DSHS employee |                | Appointment Plus GUID () |                |                                    |                 |       |
|            | Employment Details ()   |                | 10                       |                |                                    |                 |       |

### 4. Accessing LTC services in Gateway

After you enter LTC Gateway, you will see the relevant information on your profile. In the top left are your Candidate ID and Candidate Name. On the line below are listed eight tabs: Candidate Details, Addresses, Emails, Tests, Orientation, Credentials, Renewals, and Events, from left to right. The first three tabs contain your personal information. You can manage and update them on you own. The other four tabs concern your tests and credentials. You can view information, download documents (e.g. score reports and certificates), and access certain functions related to certification and renewal requirements. (Note: The download option is not available for documents such as score reports and certificates issued prior to November 2020.)

- Personal information: Candidate Details, Addresses, Emails
- Tests & credential information: Tests, Orientation, Credentials, Renewals (optional), Events (optional)

| LTC (QA) CE Activities - Search - |                                                                                                    |                                                   | 🛔 Welcome R 🔤 🔤      |
|-----------------------------------|----------------------------------------------------------------------------------------------------|---------------------------------------------------|----------------------|
| Candidate Id: 1 Candidate Name: F |                                                                                                    |                                                   | i Schedule Test Save |
| Candidate Details Addresses       | Emails Tests Orientation Cre                                                                                                    | edentials Renewals Events                         |                      |
| Show all Hide all                 |                                                                                                    |                                                   |                      |
| Candidate Details                 |                                                                                                    |                                                   |                      |
|                                   | Publishable *Last Name                                                                                                    | Publishable Middle Initial                        | Publishable 0        |
| 36                                | Publishable     * Primary County of Work       Image: State State | Publishable National Provider<br>Identifier (NPI) |                      |
| Are you a DSHS employee           | Appointment Plus GUID ()                                                                                                    |                                                   |                      |
| Employment Details ()             |                                                                                                    |                                                   |                      |

- **Notes:** (1) The Renewals and Events tabs are optional. The Renewals tab is only visible if you have a credential; the Events tab is only shown if LTC has posted a certain event or action on your credential(s).
  - (2) For employees of DSHS or other agencies who have passed a Cluster test or who hold a Cluster credential, the Orientation and Renewals tabs do not apply.

#### 4.1 Candidate Details

(1) When you land on LTC Gateway for the first time, you need to complete your "Candidate Details". Items indicated by a red asterisk (\*) are required. Fill in the information, and click "Save" in the top right corner.

| LTC (0 | QA) CE Activities - Search -        |                |                         |                |                                    |                | 🛔 Welo        | ome F |
|--------|-------------------------------------|----------------|-------------------------|----------------|------------------------------------|----------------|---------------|-------|
| Cand   | idate Id: 1 Candidate Name: F       | -              |                         |                |                                    | i              | Schedule Test | Save  |
| ſ      | Candidate Details Addresses Emai    | ils Tests O    | Drientation Credentials |                |                                    |                |               |       |
|        | Show all Hide all Candidate Details |                |                         |                |                                    |                | 1             |       |
|        | Candidate Details                   |                |                         |                |                                    |                |               |       |
|        | *First Name                         | Publishable () | *Last Name              | Publishable () | Middle Initial                     | Publishable () |               |       |
|        | Radiajian                           | $\checkmark$   | N                       | $\checkmark$   |                                    | $\checkmark$   |               |       |
|        | *Phone Number                       | Publishable () | *Primary County of Work | Publishable () | National Provider Identifier (NPI) |                |               |       |
|        | 360                                 | $\checkmark$   | Pierce County 🗸         |                |                                    |                |               |       |
|        | Are you a DSHS employee             |                | Appointment Plus GUID 🚯 |                |                                    |                |               |       |
|        |                                     |                | fd3b                    |                |                                    |                |               |       |
|        | Employment Details ()               |                |                         |                |                                    |                |               |       |
|        |                                     |                |                         |                |                                    |                |               |       |
|        |                                     |                |                         |                |                                    |                |               |       |

- **Note:** You can choose to have some information as publishable or not publishable. Publishable information will show up in the research results on the "Find an Interpreter" platform.
- (2) The symbol with a lower case "i" in a blue circle (<sup>1</sup>) indicates that a hint or tool tip is available. To view the full hint message, move your mouse to the symbol and pause until you finish reading.

| Candidate Details | r                                          |                         |   |              |
|-------------------|--------------------------------------------|-------------------------|---|--------------|
|                   | Tooltip: Indicates whether your first name |                         |   |              |
| *First Name       | Publishable                                | *Last Name              |   | Publishabl 🕕 |
| F                 | $\checkmark$                               | M                       |   | $\checkmark$ |
| *Phone Number     | Publishabl                                 | *Primary County of Work |   | Publishabl   |
| 360 ·             | $\checkmark$                               | Pierce County           | ~ | $\checkmark$ |
|                   |                                            |                         |   | 5            |

(3) Once you have filled in and saved your information, you will receive an Email saying that you have completed your profile.

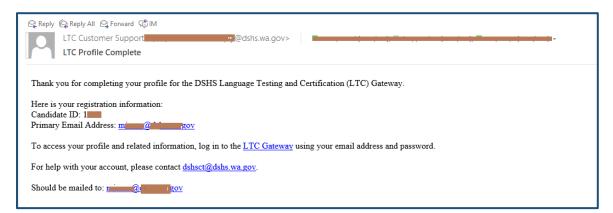

#### 4.2 Addresses

It is important that you have an active valid address on your profile. Some functions, for instance, scheduling a test, require you to have an address in order to process. You can add a new address or update current address(es) on the "Addresses" tab.

| Candidate Details | Addresses | Emails | Tests | Orientation | Credentials |  |
|-------------------|-----------|--------|-------|-------------|-------------|--|
| Addresses         |           |        |       |             |             |  |
| No results f      | found     |        |       | •           |             |  |
|                   |           |        |       |             |             |  |

The buttons you will use on this tab and their corresponding functions include the following:

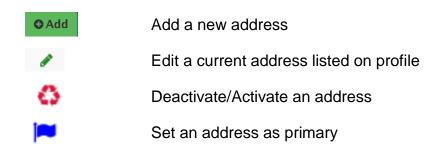

#### 4.2.1 Adding an address

(1) Press the "Addresses" tab, and then click "Add" in the upper right.

| 6 | andidate Details | Addresses | Emails | Tests | Orientation | Credentials |
|---|------------------|-----------|--------|-------|-------------|-------------|
|   | Addresses        |           |        |       |             | O Add       |
|   | No results f     | ound      |        |       |             |             |

(2) Fill in the form, press "Save" at the bottom, and then click "OK" on the pop-up message to confirm.

| Add Candidate Address |                                              | × |
|-----------------------|----------------------------------------------|---|
| * Address Type        |                                              |   |
| Mailing               |                                              | ~ |
| * Street Address      |                                              |   |
| 1                     |                                              |   |
| * City                |                                              |   |
| Olympia               | Message from webpage X                       |   |
| * State               | Are you sure you want to save these changes? |   |
| Washington            |                                              | ~ |
| * Zip Code            | OK Cancel                                    |   |
| 98                    | $\mathbf{A}$                                 |   |
|                       | Save Cancel                                  |   |
| 1                     |                                              |   |

(3) The added address will appear on your "Addresses" tab.

| Addresses    |                |         |       |          |        |         | <b>O</b> A |
|--------------|----------------|---------|-------|----------|--------|---------|------------|
| Address Type | Street Address | City    | State | Zip Code | Active | Primary | Actions    |
| Mailing      | 1              | Olympia | WA    | 98       | ~      | ~       | 1          |

# 4.2.2 Editing an address

(1) To edit a current address, click the green pen icon at the right end of the line where that address is listed.

| Active | Primary | Actions                |
|--------|---------|------------------------|
| ~      | ~       | Edit Candidate Address |
| ~      | ×       | ۵   🏲 🖉                |
|        |         |                        |

(2) Make changes to the address, press "Save" at the bottom, and then click "OK" on the pop-up to confirm.

| Edit Candidate Address |                                              |   | × |
|------------------------|----------------------------------------------|---|---|
| * Address Type         |                                              |   |   |
| Mailing                |                                              | ~ |   |
| * Street Address       |                                              |   |   |
| 11                     |                                              |   |   |
| * City                 |                                              |   |   |
| Olympia                | Message from webpage X                       |   |   |
| * State                |                                              |   |   |
| Washington             | Are you sure you want to save these changes? | ~ |   |
| * Zip Code             | OK Cancel                                    |   |   |
| 98                     | $\mathbf{\hat{h}}$                           |   |   |
|                        |                                              |   |   |
| <                      |                                              |   | > |

# 4.2.3 Changing the status of an address

(1) Click the red button near the right end of the line of an address to switch it from being Active to Inactive, or vice versa. Click "OK" to confirm the change.

|        |         | <b>●</b> Add               |   | Message from webpage                                        | × |
|--------|---------|----------------------------|---|-------------------------------------------------------------|---|
| Active | Primary | Actions                    |   | Are you sure you want to change this Address' Active status | ? |
| ~      | ~       | Deactivate/Activate Record | - |                                                             |   |
| Active | ×       |                            |   | OK Cancel                                                   |   |

(2) Once the address becomes inactive, the green check symbol will turn to a red cross.

| Active             | Primary | Actions |
|--------------------|---------|---------|
| ~                  | ~       |         |
| ×<br>1<br>Inactive | ×       | 🐼 I 🛷   |

**Note:** You cannot deactivate a Primary address unless you set another address as Primary and change the one you want to deactivate as non-primary.

#### 4.2.4 Setting an address as the Primary address

(1) If you want to use a different address as your Primary address, click the blue flag icon near the right end of the line on which the non-primary address is listed.

|        |         | <b>○</b> Add                     |
|--------|---------|----------------------------------|
| Active | Primary | Actions                          |
| *      | *       | Set Candidate Address as Primary |
| ~      | ×       |                                  |
|        |         |                                  |

(2) Click "OK" to confirm the change.

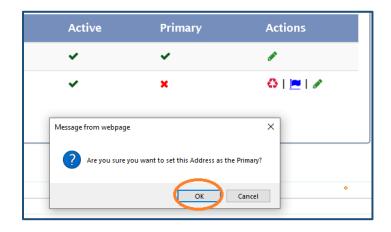

(3) **The Primary Address always stays at the top of the list.** If an address was not originally Primary and now has been changed to be Primary, it will move to the top from a previously lower position.

| Address Type | Street Address               | City      | State | Zip Code    | Active | Primary | Actions      |
|--------------|------------------------------|-----------|-------|-------------|--------|---------|--------------|
| Mailing      | 1 1 Street SE                | Olympia   | WA    | 98          | ~      | *       | 1            |
| Residential  | 666 Street                   | Olympia   | WA    | 98          | ~      | ×       | 0   🎮   🖉    |
|              |                              |           |       |             |        |         |              |
| ddresses     |                              | (a) Befor |       | Set as Prim |        |         | <b>O</b> Add |
| ddresses     |                              |           | _     |             |        |         | <b>○</b> Ado |
| Address Type | Street Address               | City      | State | Zip Code    | Active | Primary | Actions      |
|              | Street Address<br>666 Street |           | _     |             |        | Primary |              |

Notes: (1) If you have only one address on file, it will be automatically set as Primary.(2) If inactive, an address cannot be set as Primary. It needs to be changed to be active first.

#### 4.3 Emails

It is extremely important to **keep your Primary active Email up to date and make sure it is accurate.** This is the Email address to which all LTC and Gateway Emails (with or without attachments) are sent.

You can manage your Emails by using the "Emails" tab. The Email you used to create candidate access request is listed by default. You can add a new Email address or update current Email(s) on this tab.

| Candidate Details | Addresses  | Emails | Tests | Orientation | Credentials |
|-------------------|------------|--------|-------|-------------|-------------|
|                   |            |        | ·     |             |             |
| Emails            |            |        |       |             |             |
|                   |            |        |       |             |             |
| Email Type        | Email Addı | ess    |       | Publishable |             |
| Personal          | n @        | J.V    |       | ~           |             |
| Total Emails: 1   |            |        |       |             |             |
|                   |            |        |       |             |             |

The buttons you will use on this tab and their corresponding functions include the following:

| • Add    | Add a new Email                        |
|----------|----------------------------------------|
|          | Edit a current Email listed on profile |
| 0        | Deactivate/Activate an Email           |
| <b>—</b> | Set an Email as primary                |

# 4.3.1 Adding an Email

(1) Press the "Emails" tab, and then click "Add" in the upper right.

| Emails     |               |             |        |         | <b>O</b> A |
|------------|---------------|-------------|--------|---------|------------|
| Email Type | Email Address | Publishable | Active | Primary | Actions    |
| Personal   | n @ii /       | *           | ~      | ~       | 1          |

(2) Select the Email type (Business or Personal), and enter the new Email address. Press "Save" at the bottom, and click "OK" on the pop-up message to confirm.

| Add Candidate Email |                        | × |
|---------------------|------------------------|---|
| * Email Type        |                        |   |
| Business            |                        | ~ |
| * Email Address     | Message from webpage X |   |
| Publishable ()      | OK Cancel              |   |
|                     | 🛛 🕒 Save 🖉 🖱 Cancel    |   |

(3) The added Email will appear on your "Emails" tab.

| Email Type | Email Address | Publishable | Active | Primary | Actions   |
|------------|---------------|-------------|--------|---------|-----------|
| Personal   | n             | ✓           | ~      | ×       | 1         |
| Business   | a @com        | ×           | ✓      | ×       | 🙆   🎮   🖉 |

# 4.3.2 Editing an Email

(1) To edit a current Email, click the green pen icon at the right end of the line where that Email is listed.

| Active | Primary | Actions              |
|--------|---------|----------------------|
| *      | ✓       | Edit Candidate Email |
| ~      | ×       | <u>ه ا ۲ 🖉</u>       |
|        |         |                      |

(2) Make changes to the Email, press "Save" at the bottom, and then click "OK" on the pop-up to confirm.

| Edit Candidate Email |                                                                                                    | × |
|----------------------|----------------------------------------------------------------------------------------------------|---|
| * Email Type         |                                                                                                    |   |
| Personal             |                                                                                                    | ~ |
| * Email Address<br>r | Message from webpage X<br>? Are you sure you want to save these changes?<br>OK Cancel<br>Cancel<br>Cancel |   |

### 4.3.3 Changing the status of an Email

(1) Click the red button on the right end of the line of an Email to switch it from being Active to Inactive, or vice versa. Press "OK" to confirm the change.

|        |         | ● Add                      | Message from webpage                                        | × |
|--------|---------|----------------------------|-------------------------------------------------------------|---|
| Active | Primary | Actions                    | Are you sure you want to change this Email's Active status? | , |
| ~      | ~       | Deactivate/Activate Record |                                                             |   |
| Active | ×       |                            | OK Cancel                                                   |   |

(2) Once the Email becomes inactive, the green check symbol will turn to a red cross.

| Active             | Primary | Actions |
|--------------------|---------|---------|
| ~                  | ~       | ø       |
| ×<br>1<br>Inactive | ×       | 🐼 I 🖉   |

**Note:** You cannot deactivate a Primary Email unless you set another Email as Primary and change the one you want to deactivate as non-primary.

# 4.3.4 Setting an Email as the Primary Email

(1) If you want to use a different Email address as your Primary Email, click the blue flag icon near the right end of the line on which the non-primary Email is listed.

|        |          | <b>○</b> Add                   |
|--------|----------|--------------------------------|
| Active | Primary  | Actions                        |
| ~      | <b>v</b> | Set Candidate Email as Primary |
| ~      | ×        |                                |
|        |          |                                |

(2) Click "OK" to confirm the change.

| Active | Primary              | Actions                               |
|--------|----------------------|---------------------------------------|
| ✓      | ✓                    | ø                                     |
| ~      | ×                    | 🚳   💻   🖉                             |
|        | Message from webpage | Ant to set this Email as the Primary? |
|        |                      | OK Cancel                             |

(3) **The Primary Email always stays at the top of the list.** If an Email was not originally Primary and now has been changed to be Primary, it will move to the top from a previously lower position.

| Personal r     |       |
|----------------|-------|
|                | 1 8   |
| Business a     | OIPIZ |
| otal Emails: 2 |       |

| Emails          |                |                |                       |              | O Add     |
|-----------------|----------------|----------------|-----------------------|--------------|-----------|
| Email Type      | Email Address  | Publishable    | Active                | Primary      | Actions   |
| Business        | a a a constant | ×              | <ul> <li>✓</li> </ul> | $\checkmark$ | 1         |
| Personal        | e 7            | *              | ~                     | ×            | 🕹   📜   🖌 |
| Total Emails: 2 |                |                |                       |              |           |
|                 |                | (b) After Bein | ig Set as Prima       | ry           |           |

**Notes:** (1) If you have only one Email on file, it will be automatically set as Primary.

(2) If inactive, an Email cannot be set as Primary. It needs to be changed to be active first.

#### 4.4 Tests

#### 4.4.1 Scheduling a test

You can access the test scheduling service from any tab (page) in Gateway. You will need the Appointment Plus GUID on your "Candidate Details" tab for test registration. (Note: The instructions below do not apply to employees of DSHS or other agencies who need to take a Cluster test.)

| LTC ( | (QA) CE Activities - Search - |                     |                                                      |                |                                    | L Welcome F          |
|-------|-------------------------------|---------------------|------------------------------------------------------|----------------|------------------------------------|----------------------|
| Can   | didate Id: Candidate Name     | : Parlagion i diama |                                                      |                |                                    | i Schedule Test Save |
|       | Candidate Details Addresses   | Emails Tests        | Orientation Credentials                              |                |                                    |                      |
|       | Show all Hide all             |                     |                                                      |                |                                    |                      |
|       | * First Name                  | Publishable ()      | *Last Name                                           | Publishable 🕄  | Middle Initial                     | Publishable ()       |
|       | * Phone Number                | Publishable ()      | * Primary County of Work Pierce County               | Publishable () | National Provider Identifier (NPI) |                      |
|       | Are you a DSHS employee       |                     | Appointment Plus GUID (1)<br>fd3b0f16-f811-427e-b446 |                | )                                  |                      |
|       | Employment Details ()         |                     |                                                      |                |                                    |                      |

(1) To schedule a test, click on "Schedule Test" in the upper right corner on your Gateway profile page.

| LTC (Q | A) CE Activities - Search -       |               |                                       |                     |                                    | & Welcome F. and and a second second |
|--------|-----------------------------------|---------------|---------------------------------------|---------------------|------------------------------------|----------------------------------------------------------------------------------------------------|
| Candie | date Id: Candidate Name: Rubban   | -             |                                       |                     |                                    | i Schedule Test Save                                                                                                    |
| - F    | Candidate Details Addresses Email | s Tests Orie  | entation Credentials                  |                     |                                    |                                                                                                    |
|        | Show all EHide all                |               |                                       |                     |                                    |                                                                                                    |
|        | Candidate Details                 |               |                                       |                     |                                    |                                                                                                    |
|        | *First Name                       | Publishable() | Last Name                             | Publishable ()      | Middle Initial                     | Publishable ()                                                                                                    |
|        | * Phone Number                    |               | Deimene County of Work                | V<br>Publishable () | National Provider Identifier (NPI) | ⊻                                                                                                    |
|        | 360                               |               | *Primary County of Work Pierce County |                     | National Provider Identifier (NPI) |                                                                                                    |
|        | Are you a DSHS employee           | ļ             | Appointment Plus GUID ()              |                     |                                    |                                                                                                    |
|        |                                   |               | fd                                    |                     |                                    |                                                                                                    |
|        | Employment Details 🕕              |               |                                       |                     |                                    |                                                                                                    |
|        |                                   |               |                                       |                     |                                    |                                                                                                    |

(2) You will be taken to the LTC test appointment site (AppointmentPlus), where you can register for tests. Read the instructions on the page carefully. Select location, test type, language, and test date on the left.

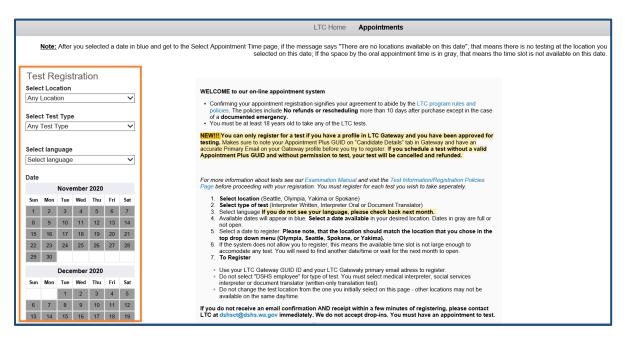

(3) Once you get to the test registration form, fill in the required information. (Your **Appointment Plus GUID** can be copied from your Gateway "Candidate Details" tab.)

| New User                                                      |                                                                                                    |
|---------------------------------------------------------------|----------------------------------------------------------------------------------------------------|
| * Indicates required field                                    |                                                                                                    |
| * Last Name                                                   |                                                                                                    |
| * First Name                                                  |                                                                                                    |
| * LTC Gateway<br>Appointment Plus GUID                        |                                                                                                    |
| * E-mail (your e-mail<br>address)                             |                                                                                                    |
| * Type of Test (select one)                                   | Medical Interpreter   Do NOT leave as DSHS Employee                                                   |
| * Test Location (select one)                                  | Select One   Location must match the city name on the top of this page                                |
| Special Instructions                                          |                                                                                                    |
|                                                               |                                                                                                    |
| E-mail Confirmation and Rem<br>Confirmation and reminder e-ma | inders<br>alls for this appointment will be sent to (separate additional e-mail addresses by commas): |

If for some reason you are unable to schedule a test, you will see a message saying "Scheduling a test is not allowed" on your profile, and the "Schedule Test" button will not be available. If you believe you do qualify for test scheduling, please contact LTC: <<u>dshsct@dshs.wa.gov</u>>.

| didate Id: 10 Candidate Name: Redduing a test is not allowed. |                |                                          |                | "Schedule Test" button<br>not available | Save           |
|---------------------------------------------------------------|----------------|------------------------------------------|----------------|-----------------------------------------|----------------|
| Candidate Details Addresses Ema                               | ails Tests O   | Prientation Credentials                  |                |                                         |                |
| Show all Hide all                                             |                |                                          |                |                                         |                |
| * First Name                                                  | Publishable () | *Last Name                               | Publishable () | Middle Initial                          | Publishable () |
| *Phone Number                                                 | Publishable () | Primary County of Work     Pierce County | Publishable () | National Provider Identifier (NPI)      |                |

### 4.4.2 Viewing test results

Once the result of your test is posted to your profile, you will receive a notification in Email, with a copy of the score report in attachment.

| ြူ Reply ပြူ Reply All ြေ Forward ခြံ၊M                                                                                              |
|----------------------------------------------------------------------------------------------------|
| LTC Customer Support - +(1)-+1569+14-8-+47@dshs.wa.gov>                                                                              |
| LTC Test Scores Entered                                                                                                    |
| SocialServicesInterpreterScoreReport_2020-10-22-1229857.pdf<br>66 KB                                                                 |
|                                                                                                    |
| Your test scores have been entered in the Language Testing and Certification (LTC) Gateway.                                          |
| To view the test scores and view/print your score report, please log in to your profile in the LTC Gateway and select the Tests tab. |
| For questions and assistance, please contact <u>dshsct@dshs.wa.gov</u> .                                                             |
| Should be mailed to: minimum@minimum.gov                                                                                             |
|                                                                                                    |

You can also view the test results in Gateway directly.

- (1) Open the "Tests" tab, you will see all the tests you have scheduled and/or taken. Status of the tests are marked as "Scheduled" or "Completed". Completion Date is the date on which test results are posted by LTC. The test result is either "Pass" or "Fail".
  - Scheduled: You have not taken the test yet, or you have taken it but the score is not available yet.
  - Completed: The test result has been posted.

| Only the 10 most recent tests display   | by default. To ( | display more tes | ts, please use t | the Language | and Credential f | ilters.    |                 |             |         |
|-----------------------------------------|------------------|------------------|------------------|--------------|------------------|------------|-----------------|-------------|---------|
| Language                                |                  | (                | Credential       |              |                  |            |                 |             |         |
| Select                                  | ·                |                  | Select           |              | ~                |            |                 |             |         |
|                                         |                  |                  |                  |              |                  |            |                 |             |         |
| Credential                              | Test Type        | Language         | Version          | Location     | Status           | Test Date  | Completion Date | Test Result | Actions |
| Social Service Interpreter - Certified  | Oral             | Spanish          | 3                | Seattle      | Completed        | 09/23/2020 | 10/22/2020      | Pass        | 0   📥   |
| Social Service Interpreter - Authorized | Written          | English          | 1                | Olympia      | Scheduled        | 09/21/2020 |                 |             | 0       |
|                                         | Oral             | Spanish          | 2                | Olympia      | Completed        | 08/06/2020 | 10/22/2020      | Fail        | 0   🕹   |
| Social Service Interpreter - Certified  | Urai             |                  |                  |              |                  |            |                 |             |         |

(2) To see the details of a test, tap on the green button <sup>1</sup> near the right end of the line where the test is listed.

| Status    | Test Date  | Completion Date | Test Result | Actions      |
|-----------|------------|-----------------|-------------|--------------|
| Completed | 09/23/2020 | 10/22/2020      | Pass        | 0   <b>±</b> |
| Scheduled | 09/21/2020 |                 |             | 0            |
| Completed | 08/06/2020 | 10/22/2020      | Fail        | 0   🕹        |
| Completed | 08/06/2020 | 10/22/2020      | Pass        | <b>0 ±</b>   |

(3) Information on the test such as the credential category, type, language, test date, test location and total test score will be displayed.

| Credential Category |   | Credential Type            |   | Test Type            |   |
|---------------------|---|----------------------------|---|----------------------|---|
| Certified           | ~ | Social Service Interpreter | ~ | Written              | ~ |
| Language            |   | Test Version               |   | Test Location        |   |
| Spanish             | ~ | 1                          | ~ | Olympia              | ~ |
| Test Status         |   | Test Date                  |   | Test Completion Date |   |
| Completed           | ~ | 08/06/2020                 |   | 10/22/2020           |   |
| <b>Total ()</b>     |   |                            |   |                      |   |
| 80.00               |   |                            |   |                      |   |
| Test Notes          |   |                            |   |                      |   |

## 4.4.3 Downloading a score report

If you have a test taken after November 2020, when Gateway came into use, you can download the test score report. This option is not available for tests completed prior to November 2020.

(1) On the "Tests" page, tap on the blue download icon ( <sup>1</sup>/<sub>2</sub>) at the right end of the line on which the test is listed.

| Status    | Test Date  | Completion Date | Test Result | Actions |
|-----------|------------|-----------------|-------------|---------|
| Completed | 09/23/2020 | 10/22/2020      | Pass        | 0   🚣   |
| Scheduled | 09/21/2020 |                 |             | 0       |
| Completed | 08/06/2020 | 10/22/2020      | Fail        | 0   🕹   |
| Completed | 08/06/2020 | 10/22/2020      | Pass        | 0 🛓     |

(2) You can choose to open the score report directly or save it to your computer.

| Do you want to open or save SocialServicesInterpreterScoreReport_2020-10-22-1229857.pdf (65.1 KB) from test-secureaccess. | wa.gov? |      |   | ×      |
|----------------------------------------------------------------------------------------------------|---------|------|---|--------|
|                                                                                                    | Open    | Save | • | Cancel |

#### 4.5 Orientation

If you pass the required test(s) for a certain credential, you need to complete the corresponding orientation trainings in order to be fully certified. You can access the links to the orientation videos and quizzes on the "Orientation" tab. (Note: This section does not apply to employees of DSHS or other agencies who have passed a Cluster test and will receive a Cluster credential.)

If an orientation is available to you, or you are eligible to take it, the "Take Quiz" button for it will be active (shown on a bright green background). If you are not qualified to take an orientation, that button will be inactive (shown on a somewhat shaded green background).

| Candidate Details Addresses Emails Tests Orienta                                                                                                    | tion Credentials                                                                                                    |                                                                                                    |
|----------------------------------------------------------------------------------------------------|----------------------------------------------------------------------------------------------------|----------------------------------------------------------------------------------------------------|
| Quizzes                                                                                                    |                                                                                                    |                                                                                                    |
| Quiz Type: Social Service Orientation<br>Required for translators and social service interpreters.<br>SS Orientation Video<br>C Take Quiz Available Quiz<br>Completion Date: Not completed | Quiz Type: Medical Orientation<br>Required for medical interpreters.<br>Medical Orientation Video<br>Take Quiz Unavailable<br>Completion Date: Not completed | Quiz Type: Ethics Orientation<br>Required for all translators and interpreters.<br>Initial Ethics Video<br>Take Quiz<br>Completion Date: Not completed |

(1) Click the red button to access the website of an orientation video. The SS (Social Service) Orientation Video is shown as an example below.

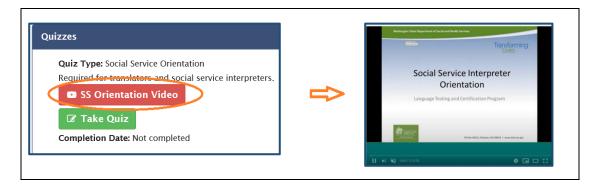

(2) After you finish watching the video, close the page. Go back to your "Orientation" tab. Click the "Take Quiz" button to open the quiz link.

| zes                                                                                                | Social Service Orientation Quiz                                                  |
|----------------------------------------------------------------------------------------------------|----------------------------------------------------------------------------------|
| Quiz Type: Social Service Orientation<br>Required for translators and social service interpreters. | Note: This Quiz will only be marked as completed if all           Question: When |
| S Orientation Video                                                                                | Answers:<br>Attended.                                                            |
| tion Date: Not completed                                                                           |                                                                                  |

(3) Once you complete the quiz, tap on "Submit" at the bottom.

| ns | swers:             |
|----|--------------------|
| С  | "Yo                |
| С  | "In L              |
| •  | "I w <mark></mark> |
| С  | "Wh                |

- **Note:** You will need to have answered all questions correctly before you can successfully submit. If there is any wrong answer, you will be prompted to do that question again.
- (4) Click "OK" and "Yes" respectively on the two confirmation messages that pop up.

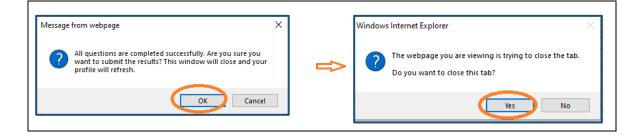

(5) Back on your "Orientation" tab in Gateway, the completion date for this quiz will change from "Not completed" to the date when you take and submit the quiz. This date will appear below the "Take Quiz" button of the completed orientation.

| Candidate Details Addresses Emails Tests Orienta          | tion Credentials                   |                                           |
|-----------------------------------------------------------|------------------------------------|-------------------------------------------|
|                                                           |                                    |                                           |
| Quizzes                                                   |                                    |                                           |
| Quiz Type: Social Service Orientation                     | Quiz Type: Medical Orientation     | Quiz Type: Ethics Orientation             |
| Required for translators and social service interpreters. | Required for medical interpreters. | Required for all translators and interpre |
| SS Orientation Video                                      | Medical Orientation Video          | Initial Ethics Video                      |
| O Take Quiz                                               | O Take Quiz                        | 🕼 Take Quiz                               |
| Completion Date: 10/22/2020                               | Completion Date: Not completed     | Completion Date: Not completed            |

(6) Repeat Steps (1)-(5) until you complete all required orientations and quizzes.

| Candidate Details      | Addresses                         | Emails Tes | ts Orientation | Credentials                                         |                                                                                 |
|------------------------|-----------------------------------|------------|----------------|-----------------------------------------------------|---------------------------------------------------------------------------------|
| Quizzes                |                                   |            |                |                                                     |                                                                                 |
| • //                   | Social Service Orie               |            |                | uiz Type: Medical Orientation                       | Quiz Type: Ethics Orientation<br>Required for all translators and interpreters. |
|                        | rientation Video                  |            |                | Medical Orientation Video                           | Initial Ethics Video                                                            |
| O Take C<br>Completion | 2 <b>uiz</b><br>n Date: 10/22/202 | 0          |                | <b>O</b> Take Quiz<br>ompletion Date: Not completed | O Take Quiz<br>Completion Date: 10/22/2020                                      |

#### 4.6 Credentials

Once you are eligible for a credential - you have passed all required tests and completed all required orientations and quizzes (if applicable), you can request and view your certificate on the "Credentials" tab.

| Ca | Indidate Details | Addresses      | Emails | Tests | Orientation | Credentials |  |
|----|------------------|----------------|--------|-------|-------------|-------------|--|
|    | Credentials      |                |        |       |             |             |  |
|    | No credentia     | als for Candid | ate    |       |             |             |  |

### 4.6.1 Requesting a credential

(1) Go to the "Credentials" tab, and click the green button "Request Credential" on the right.

| С | andidate Details | Addresses       | Emails | Tests | Orientation | Credentials |                      |
|---|------------------|-----------------|--------|-------|-------------|-------------|----------------------|
|   | Credentials      |                 |        |       |             |             | O Request Credential |
|   | No credenti      | ials for Candid | ate    |       |             |             |                      |

(2) Fill in the request form and click "Submit" at the bottom. Available options for the "Credential" and "Language" columns vary depending on what credential you are eligible for.

| est Candidate Credential               |                               |   |
|----------------------------------------|-------------------------------|---|
| * Credential 🕕                         | * Language 🚯                  |   |
| Social Service Interpreter - Certified | <ul> <li>✓ Spanish</li> </ul> | ~ |

(3) Click "OK" respectively on the two confirmation messages that pop up.

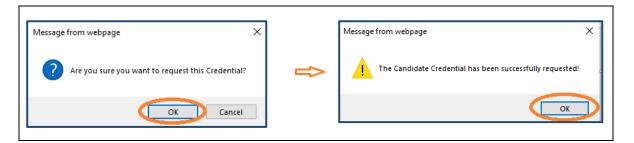

(4) The request is now pending for LTC approval. Once it is approved, you will get an Email notification, with a PDF copy of your certificate in attachment.

| ြို့ Reply ဖြို့ Reply All ြို့ Forward ဖို့။M                                                                                         |
|----------------------------------------------------------------------------------------------------|
| LTC Customer Support@dshs.wa.gov>                                                                                                    |
| LTC Credential Requirements Complete                                                                                                   |
| CandidateCredentialDocumentReport_2020-10-22-8651050.pdf _<br>271 KB                                                                   |
| Thank you for completing all requirements for your credential with DSHS Language Testing and Certification (LTC).                      |
| You are certified with the following credential:                                                                                       |
| Credential: Social Service Interpreter<br>Language: Spanish                                                                            |
| Expiration Date: 10/22/2024                                                                                                    |
| To maintain your credential (excludes Cluster/LAPL), you will need to complete all renewal requirements prior to your expiration date: |
| Continuing Education Credits                                                                                                    |
| • 16 general credits                                                                                                    |
| <ul> <li>4 ethics credits, 1 per calendar year</li> <li>Code of Conduct Acknowledgement</li> </ul>                                     |
| Background Check Acknowledgement                                                                                                    |
| 0                                                                                                    |
| For questions and assistance, please contact <u>dshsct@dshs.wa.gov</u> .                                                               |
| Should be mailed to:                                                                                                    |

# 4.6.2 Viewing and downloading a certificate

If you have a credential that is issued or renewed after November 2020, you can view and download it in Gateway anytime. This option is not available for credentials (certificates and authorization letters) issued or renewed prior to November 2020. However, if you have lost or misplaced your credential document, you may request a new one by emailing LTC: <<u>dshsct@dshs.wa.gov</u>>. Be sure to include the **Candidate ID number** on your LTC Gateway profile. (1) Go to the "Credentials" tab of your candidate profile, where you will see all the certificates you have been issued.

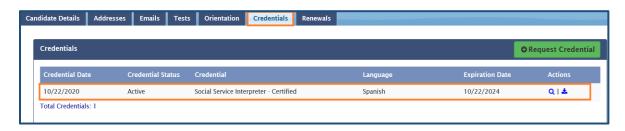

(2) To download, tap on the blue download icon (  $\stackrel{\bigstar}{=}$  ) at the right end of the line on which the credential is listed.

| Credential                             | Language | Expiration Date | Actions |
|----------------------------------------|----------|-----------------|---------|
| Social Service Interpreter - Certified | Spanish  | 10/22/2024      | ٩🕹      |

(3) You can choose to open the certificate directly or save it to your computer.

| Do you want to open or save CandidateCredentialDocumentReport_2020-10-22-8651050.pdf (270 KB) from test-secureaccess. | wa.gov? |      |   | ×      |
|----------------------------------------------------------------------------------------------------|---------|------|---|--------|
|                                                                                                    | Open    | Save | • | Cancel |

### 4.7 Renewals

Your credential is valid for four years. By the end of the term, you will need to have fulfilled all renewal requirements. If you fail to do so, your credential will expire, and you will have to retest if you wish to continue to work as a DSHS certified interpreter or translator. (Note: This section does not apply to employees of DSHS or other agencies who hold a Cluster credential.)

The renewal requirements and the frequency of submission are summarized below.

| Name                                            | Frequency/Credits                 | Method of Submission                                                                                                    |
|-------------------------------------------------|-----------------------------------|----------------------------------------------------------------------------------------------------|
| Code of Conduct<br>Acknowledgement              | Once per cycle                    | Online in Gateway                                                                                                    |
| Background Check<br>Attestation Form            | Once per cycle                    | Online in Gateway                                                                                                    |
| CE Ethics Credits<br>(Annual Ethics<br>Credits) | 4 per cycle (1 per calendar year) | Online in Gateway<br>(access links to training video and<br>quiz, or upload Certificate of<br>Completion from outside provider) |
| CE General Credits                              | 16 per cycle                      | Online in Gateway<br>(upload Certificate of Completion)                                                                         |

You can view your renewal status on the "Renewals" tab in Gateway. The page shows whether you have completed acknowledgement of Code of Conduct and Background Check, whether you have completed the CE (Continuing Education) ethics training, and how many CE credits you have earned. You can also export a list of DSHS approved CE activities and submit CE credits here.

| lidate Details                   | Addresses                                                   | Emails Te | sts Orientatio | n Credentials                           | Renewals                        |                                      |                       |                        |               |                 |
|----------------------------------|-------------------------------------------------------------|-----------|----------------|-----------------------------------------|---------------------------------|--------------------------------------|-----------------------|------------------------|---------------|-----------------|
| Renewals                         |                                                             |           |                |                                         |                                 |                                      |                       |                        |               | • Add CE Activi |
| Code of<br>Acknowledg<br>Status: | f Conduct<br>gement Date: Not                               | completed |                | Background<br>Acknowledgemen<br>Status: | Check<br>It Date: Not completed |                                      | Г⊘гт                  | E Ethics V<br>ake Quiz |               |                 |
|                                  |                                                             |           |                |                                         |                                 |                                      | Compi                 | etion Date:            | Not completed |                 |
|                                  | activities for your<br>tivities as: 🔁 PDF                   |           |                | s tab and click on th                   | ne 'View Applicable Approve     | d CE Activities                      |                       | etion Date:            | Not completed |                 |
|                                  |                                                             |           |                | s tab and click on th                   | ne 'View Applicable Approve     | d CE Activities<br>Ethics<br>Credits |                       | etion Date:<br>Status  | Actions       |                 |
| Export all CE Ac                 | tivities as: PDF<br>Activity Date<br>Type                   | Word 🕅    | ixcel          | s tab and click on th                   | he 'View Applicable Approve     | Ethics                               | action. ()<br>General |                        |               |                 |
| Export all CE Ac                 | tivities as: PDF<br>Activity Date<br>Type<br>ems to display | Word 🕅    | ixcel          | s tab and click on tł                   | he "View Applicable Approvo     | Ethics                               | action. ()<br>General |                        |               | Attachment      |

#### 4.7.1 Code of conduct

You need to submit an acknowledgement of Code of Conduct once in every cycle of your credential term (4 years).

(1) Check the status of this requirement below the green button "Code of Conduct". If you haven't submitted the acknowledge, the Acknowledge Date will be shown as "Not Completed", and the Status column will be blank.

| Renewals                                                         |                                                                        |                 |
|------------------------------------------------------------------|------------------------------------------------------------------------|-----------------|
| Code of Conduct<br>Acknowledgement Date Not completed<br>Status: | Car Background Check<br>Acknowledgement Date: Not completed<br>Status: | CE Ethics Video |

(2) Tap on "Code of Conduct".

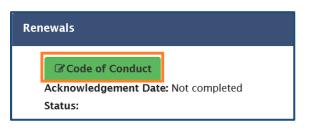

(3) On the "Code of Conduct Acknowledge" page, read the document, check the acknowledge box (see 1 below), press "Save" at the bottom (see 2), and then click "OK" on the pop-up to confirm (see 3).

| Code of Conduct Acknowledgement                                                                                                    |                                                                                                    |
|----------------------------------------------------------------------------------------------------|----------------------------------------------------------------------------------------------------|
| to create business for myself. I will not transport clients Reporting obstacles to practice: I will assess my abilit Aryou sure you want to save this adnowledgement? This tify cl | privileges or exemptions.<br>disability, race, color, national origin, age, soc<br>at if I am unable to perform the services in an of<br>t that could affect my professional objectivity.<br>fidentiality, constitute a conflict of interest, or<br>anner.<br>ngage in activities that aren't directly related to<br>y except at the request of a DSHS employee. I<br>I am interpreting.<br>clients and offer to withdraw if I have any rese<br>I interpreter/translator continuing education to |

(4) On your Gateway profile, the Acknowledgement Date will be listed, and the Status will change to "Completed".

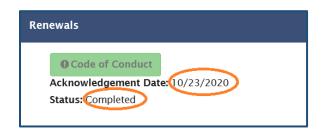

#### 4.7.2 Background check

Same as Code of Conduct, the Background Check Attestation Form needs to be submitted once in every cycle of your credential term (4 years).

(1) Check the status of this requirement below the green button "Background Check". If you haven't submitted the form, the Acknowledgement Date will be shown as "Not Completed", and the Status column will be blank.

| Renewals                         |                                     |                                |
|----------------------------------|-------------------------------------|--------------------------------|
| O Code of Conduct                | C Background Check                  | CE Ethics Video                |
| Acknowledgement Date: 10/23/2020 | Acknowledgement Date: Not completed | Take Quiz                      |
| Status: Completed                | Status:                             | Completion Date: Not completed |

(2) Tap on "Background Check".

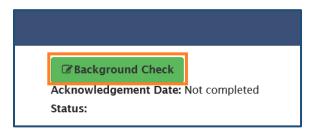

(3) You will be taken to the "LTC Background Check Attestation Form". Read the document, check the boxes that apply to you (see 1 below), press "Save" at the bottom (see 2), and then click "OK" on the pop-up to confirm (see 3).

| 1<br>1) By checking this box, I acknowledge that a criminal background check is not required for the clients I serve and or the settings in which I work.<br>2) By checking this box, I acknowledge that I have submitted a criminal background check as required by my employer or by the hiring entity for the clients I serve.<br>3) By checking this box, I declare under penalty of perjury under the laws of the State of Washington that the foregoing is true and correct to the best of my knowledge.<br>Date: 10/23/2020<br>Message from wetpage<br>10/23/2020<br>10/23/2020<br>10/23/2020<br>10/23/2020 | Background Check Acknowledgement                                                                                                    |
|----------------------------------------------------------------------------------------------------|----------------------------------------------------------------------------------------------------|
|                                                                                                    | <ul> <li>1) By checking this box, I acknowledge that a criminal background check is not required for the clients I serve and or the settings in which I work.</li> <li>2) By checking this box, I acknowledge that I have submitted a criminal background check as required by my employer or by the hiring entity for the clients I serve.</li> <li>3) By checking this box, I declare under penalty of perjury under the laws of the State of Washington that the foregoing is true and correct to the best of my knowledge.</li> <li>Date: 10/23/2020</li> </ul> |

You will need to check whichever of the first two boxes that applies to you AND the third one in order to save the form. Otherwise, two red error messages will display. Follow the instructions, correct the errors, and click "Save" again.

| Background Check Acknowledgement                                                                                                    |
|----------------------------------------------------------------------------------------------------|
| A Please correct the errors below and save again                                                                                                    |
| LTC Background Check Attestation Form                                                                                                    |
| I) By checking this box, I acknowledge that a criminal background check is not required for the clients I serve and or the settings in which I work.                      |
| 2) By checking this box, I acknowledge that I have submitted a criminal background check as required by my employer or by the hiring entity for the clients I serve.      |
| 3) By checking this box, I declare under penalty of perjury under the laws of the State of Washington that the foregoing is true and correct to the best of my knowledge. |
| At least one of the first two checkboxes AND the third checkbox must be selected in order to save form                                                                    |
| Date: 10/23/2020                                                                                                    |
| Save   Cancel                                                                                                    |

(4) On your Gateway profile, the Acknowledgement Date will be listed, and the Status will change to "Completed".

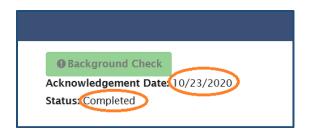

### 4.7.3 CE Ethics

You are required to complete four (4) CE Ethics Credits, **one per calendar year**, during your certification cycle (4 years).

(1) Check the status of this requirement below the red button "CE Ethics Video". If you haven't completed the video and quiz yet in the current year, the Complete Date will be shown as "Not Completed".

| Renewals                                              |                                                       |                                |
|-------------------------------------------------------|-------------------------------------------------------|--------------------------------|
| O Code of Conduct                                     | <b>O</b> Background Check                             | CE Ethics Video                |
| Acknowledgement Date: 10/23/2020<br>Status: Completed | Acknowledgement Date: 10/23/2020<br>Status: Completed | 🕼 Take Quiz                    |
|                                                       |                                                       | Completion Date: Not completed |

(2) Tap on "CE Ethics Video" to access the website of the CE Ethics training video.

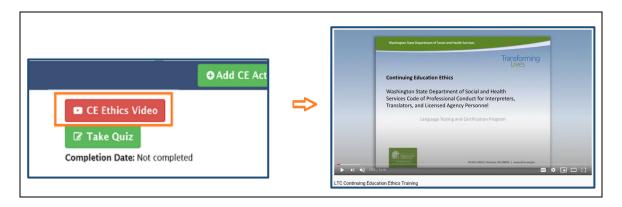

(3) After you finish watching the video, close the page. Go back to your "Renewals" tab in Gateway. Click the "Take Quiz" button to open the quiz link.

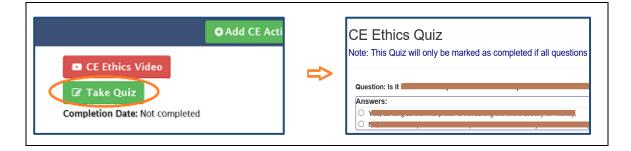

(4) Once you complete the quiz, click "Submit" at the bottom.

| ٩n | swers:                                                                                                    |
|----|----------------------------------------------------------------------------------------------------|
| 0  | "Yol                                                                                                    |
| 0  | "In Land State of State of Sta |
| 0  | "I w                                                                                                    |
| 0  | "Wh                                                                                                    |

- **Note:** You will need to have answered all questions correctly before you can successfully submit. If there is any wrong answer, you will be prompted to do that question again.
- (5) Click "OK" and "Yes" respectively on the two confirmation messages that pop up.

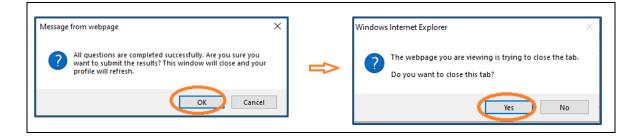

(6) The Completion Date will change from "Not completed" to the date when you take and submit the quiz.

| Renewals                                                             |                                                                     |                                                             |
|----------------------------------------------------------------------|---------------------------------------------------------------------|-------------------------------------------------------------|
| Code of Conduct  Acknowledgement Date: 10/23/2020  Status: Completed | Background Check Acknowledgement Date: 10/23/2020 Status: Completed | CE Ethics Video<br>Take Quiz<br>Completion Date: 10/23/2020 |

(7) The one Ethics Credit you have earned by doing the CE Ethics training of the year will be listed in the CE credits summary line.

| Code of<br>Acknowledg<br>Status: Comp | jement Date: 10/2                                                | 23/2020                      |       | Background Check Acknowledgement Date: 10/23/202 Status: Completed | 20                                          | ОТа                | E Ethics V<br>ke Quiz | ideo    | O Add CE Activity |
|---------------------------------------|------------------------------------------------------------------|------------------------------|-------|--------------------------------------------------------------------|---------------------------------------------|--------------------|-----------------------|---------|-------------------|
|                                       |                                                                  |                              |       |                                                                    |                                             | -                  |                       |         |                   |
|                                       | activities for your<br>tivities as: PDF<br>Activity Date<br>Type |                              |       | s tab and click on the 'View Applicable                            | Approved CE Activities<br>Ethics<br>Credits | deneral<br>Credits | Status                | Actions | Attachments       |
| Export all CE Act                     | tivities as: PDF                                                 | Word 👔<br>Approval<br>Number | Excel |                                                                    | Ethics                                      | General            | Status                |         | Attachments       |

# 4.7.4 CE activities

You are required to complete **16 CE General Credits** in order to renewal your credential. Only credits earned by taking DSHS approved activities are honored. After taking an activity, you will need to submit a Certificate of Completion in Gateway. Once credits are approved by LTC, they will be posted to your "Renewals" page.

# A. Searching for CE activities

(1) You can access the search link of DSHS approved CE activities either on the LTC Gateway homepage if you are not logged into SAW and Gateway, or anywhere on your candidate profile page while you are in Gateway.

(i) Searching for CE activities on LTC Gateway homepage

Click the hyperlink "Continuing Education (CE) Activities" on the left of the page. If you use this method, you can search for activities, but you will be unable to add an activity directly to your profile since you are not logged in SAW and Gateway.

| 00                                                                                                    | age Testing & Certification (LTC) Program, please visit the DSHS LTC Website!                                                                                                    |
|----------------------------------------------------------------------------------------------------|----------------------------------------------------------------------------------------------------|
| Find an Interpreter or Translator<br>Please visit our search page.<br>Continuing Education Activities<br>Search for Approved <u>Continuing Education (CE) Activities</u> .<br>To request approval of a new activity, please find relevant information at<br>the DSHS LTC CE website. | Interpreters, Translators, and Test<br>Candidates<br>Please go to Secure Access Washington (SAW) and sign up for a log<br>in.<br>Log in to SAW and select Add a New Service.<br>Browse the list of services and select the Department of Social and<br>Health Services.<br>Apply for the LTC Gateway, then select LTC Gateway from your list of<br>services.<br>Submit a request for access. |
|                                                                                                    | you to your LTC Profile.<br>You must complete your LTC Profile before you can schedule a test,<br>add continuing education credits, or review your credentials.                                                                                                    |

(ii) Searching for CE activities in Gateway

Alternatively, you can look for CE activities while you are in Gateway. In this way, you can add a selected activity to your profile directly. Click the drop-down arrow next to "CE Activities" near the top left, and then tap on "CE Activity Search". You can access this menu no matter which tab of your profile you are on.

| LTC (QA) CE Activities - Search -                                                                                                    |                |             |                 |              |             |                  |
|----------------------------------------------------------------------------------------------------|----------------|-------------|-----------------|--------------|-------------|------------------|
| Candidate () CE Activity Search                                                                                                    |                |             |                 |              |             |                  |
| Candidate Details Addresses Em                                                                                                    | ails Tests     | Orientation | Credentials     | Renewals     |             |                  |
| Show all Hide all                                                                                                    |                |             |                 |              |             |                  |
| Candidate Details                                                                                                    |                |             |                 |              |             |                  |
| *First Name                                                                                                    | Publishable()  | *Last Nam   | e               | Put          | olishable 🜖 | Middle Initial   |
| Finança de la construcción de la construcción de la | $\checkmark$   | Ν           |                 | $\checkmark$ |             |                  |
| *Phone Number                                                                                                    | Publishable () | *Primary (  | County of Work  | Pub          | olishable 🕕 | National Provide |
| 360                                                                                                    | $\checkmark$   | Pierce Co   | ounty           | ~ 🗸          |             |                  |
| Are you a DSHS employee                                                                                                    |                | Appointme   | ent Plus GUID 🕕 |              |             |                  |
|                                                                                                    |                | fd3         |                 |              |             |                  |

(2) On the search page, enter your criteria, and then press "Search" in the upper right corner. The search results will be displayed below the search column. If you do not put in any search criteria and click "Search", you will get a list of all activities approved in the previous year.

| 05        | A real and the Design |                    |                     |                  |                                    |                     |                                                        |                  |                   |                    |        |          |
|-----------|-----------------------|--------------------|---------------------|------------------|------------------------------------|---------------------|--------------------------------------------------------|------------------|-------------------|--------------------|--------|----------|
| CE        | Activity Provid       | ders: To request a | approval of a new   | activity, pleas  | e find relevant documents at our   | DSHS LTC CE website | 3.                                                     |                  |                   |                    |        |          |
| Inte      | erpreters/Trans       | slators: Please co | ontact the CE Activ | vity Providers   | or registration information of a C | E Activity.         |                                                        |                  |                   |                    |        |          |
|           |                       |                    |                     |                  |                                    |                     |                                                        |                  |                   | _                  |        |          |
|           | CE Activ              | ity List           |                     |                  |                                    |                     |                                                        |                  |                   | -                  | Reset  | Q Search |
|           | Approv                | /al #              |                     |                  | Activity Type                      |                     | Activity Category                                      |                  | Location          | /Venue             |        |          |
|           |                       |                    |                     |                  | - All                              | ~                   | - All -                                                | •                |                   |                    |        |          |
|           | Start D               | ate                |                     |                  | End Date                           |                     | Title of Activity                                      |                  | Provider          | /Trainer           |        |          |
|           | MM/E                  | D/YYYY             |                     |                  | MM/DD/YYYY                         |                     |                                                        |                  |                   |                    |        |          |
|           | Reque                 | st Status 🚯        |                     |                  | Active                             |                     |                                                        |                  |                   |                    |        |          |
|           | Appr                  | oved               |                     |                  | All                                | ~                   |                                                        |                  |                   |                    |        |          |
|           |                       |                    |                     |                  |                                    |                     |                                                        |                  |                   |                    |        |          |
|           |                       |                    |                     |                  | F                                  | Search Result       | s                                                      |                  |                   |                    |        |          |
| $\square$ |                       |                    |                     |                  |                                    |                     | •                                                      |                  |                   |                    |        |          |
|           | Export result         | sas: 🖄 PDF 📓       | Nord 🖈 Excel        |                  |                                    | V                   |                                                        |                  |                   |                    |        |          |
|           | Approval #            | Start Date         | End Date            | Activity<br>Type | Title of Activity                  |                     | Location/Venue                                         |                  | Ethics<br>Credits | General<br>Credits | Active | Actions  |
|           | 495                   | 02/29/2020         | 02/29/2020          | In-Person        | Leukemia for Healthcare inter      | preters             | Seattle Cancer Care Alliance, 825<br>Seattle, WA 98109 | Eastlake Ave E., |                   | 3.00               | *      | 01+      |
|           | 494                   | 04/27/2020         | 04/26/2021          | Online           | Humor in Medical Sessions          |                     | hcinlearn.org                                          |                  |                   | 1.50               | ~      | 01+      |

- **Note:** You can adjust the order of the search results by clicking on the blue-colored items in the header row. For example, if you click "Start Date", the order will change from the earliest to the latest, or vice versa.
- (3) You can export the search results into a PDF, Word or Excel file. Click on the respective format icon, and the results will be exported. You can save a copy to your computer if you like.

| Reques            | st Status 🕕              |                        |                   | Active                               |                                                                                           |                   |                    |        |         |
|-------------------|--------------------------|------------------------|-------------------|--------------------------------------|-------------------------------------------------------------------------------------------|-------------------|--------------------|--------|---------|
| Appro             | oved                     |                        |                   | - All 🗸                              |                                                                                           |                   |                    |        |         |
|                   |                          |                        |                   |                                      |                                                                                           |                   |                    |        |         |
|                   |                          |                        |                   |                                      |                                                                                           |                   |                    |        |         |
|                   | _                        |                        |                   |                                      |                                                                                           |                   |                    |        |         |
| xport results     | as: 🖾 PDF 😡              | Word Recei             | )                 |                                      |                                                                                           |                   |                    |        |         |
|                   |                          | TOTO DENOCI            |                   |                                      |                                                                                           |                   |                    |        |         |
| Approval #        | Start Date               | End Date               | Activity<br>Type  | Title of Activity                    | Location/Venue                                                                            | Ethics<br>Credits | General<br>Credits | Active | Actions |
| Approval #<br>495 |                          |                        |                   |                                      | Location/Venue<br>Seattle Cancer Care Alliance, 825 Eastlake Ave E.,<br>Seattle, WA 98109 |                   |                    | Active | Actions |
|                   | Start Date               | End Date               | Туре              |                                      | Seattle Cancer Care Alliance, 825 Eastlake Ave E.,                                        |                   | Credits            |        |         |
| 495               | Start Date<br>02/29/2020 | End Date<br>02/29/2020 | Type<br>In-Person | Leukemia for Healthcare interpreters | Seattle Cancer Care Alliance, 825 Eastlake Ave E.,<br>Seattle, WA 98109                   |                   | Credits<br>3.00    | *      | 01+     |

(4) To view details of an activity, click on the paper icon near the right end of the line on which it is listed.

| xport results | as: 🖉 PDF 📓 | Word 🔀 Excel |                  |                                      |                                                                         |                   |                    |        |         |
|---------------|-------------|--------------|------------------|--------------------------------------|-------------------------------------------------------------------------|-------------------|--------------------|--------|---------|
| Approval #    | Start Date  | End Date     | Activity<br>Type | Title of Activity                    | Location/Venue                                                          | Ethics<br>Credits | General<br>Credits | Active | Actions |
| 495           | 02/29/2020  | 02/29/2020   | In-Person        | Leukemia for Healthcare interpreters | Seattle Cancer Care Alliance, 825 Eastlake Ave E.,<br>Seattle, WA 98109 |                   | 3.00               | ~      | •       |
| 494           | 04/27/2020  | 04/26/2021   | Online           | Humor in Medical Sessions            | hcinlearn.org                                                           |                   | 1.50               | *      | 01+     |
| 493           | 04/02/2021  | 04/02/2021   | Online           | Med-legal Orthopedic Terminology     | www.transinterpreting.com                                               |                   | 3.00               | ~      | D       |
| 493           | 03/06/2021  | 03/06/2021   | Online           | Med-legal Orthopedic Terminology     | www.transinterpreting.com                                               |                   | 3.00               | ~      | D       |

(5) Then you will see the details of the activity, for example, Approval Number, Status, Title, Applicant (Provider) and their contact information. You can also find information on Activity Type (e.g. in person or online), Start Date, End Date, and Venue Address (for an in-person activity) or URL (for an online activity).

| CE Activ                                                                                                    | vity Date Detail                                                        | s                         |                                                             |                                                           |                                                                      |                                |
|----------------------------------------------------------------------------------------------------|-------------------------------------------------------------------------|---------------------------|-------------------------------------------------------------|-----------------------------------------------------------|----------------------------------------------------------------------|--------------------------------|
|                                                                                                    |                                                                         |                           |                                                             |                                                           |                                                                      |                                |
| CE                                                                                                    | Activity Dates                                                          | ;                         |                                                             |                                                           |                                                                      |                                |
| Ac                                                                                                    | ctivity Type                                                            | Activity Date<br>Type     | Activity Start<br>Date                                      | Activity End<br>Date                                      | Venue Address (In-Person) or URL(online)                             | Active/Expired                 |
| In-                                                                                                    | -Person                                                                 | Single                    | 02/29/2020                                                  | 02/29/2020                                                | Seattle Cancer Care Alliance, 825 Eastlake Ave E., Seattle, WA 98109 | ×                              |
| Tot                                                                                                    | al Addresses: 1                                                         |                           |                                                             |                                                           |                                                                      |                                |
| 100                                                                                                    |                                                                         |                           |                                                             |                                                           |                                                                      |                                |
|                                                                                                    |                                                                         |                           | (a) Det                                                     | ails of a                                                 | a Sample In-Person Activity                                          |                                |
| oval Num                                                                                                    | ber: 494 Sta                                                            |                           | tive: Yes Title: Hu                                         | Imor in Medical Sess                                      |                                                                      | <b>≪Bac</b>                    |
| oval Num<br>cant: Heal                                                                                                    | <b>ber:</b> 494 Stat                                                    | eter Network / hcini      | tive: Yes Title: Hu                                         |                                                           |                                                                      | <b>«</b> Bac                   |
| oval Num<br>cant: Heal                                                                                                    | ber: 494 Sta                                                            | eter Network / hcini      | tive: Yes Title: Hu                                         | Imor in Medical Sess                                      |                                                                      | <b>≪t</b> Bac                  |
| oval Numi<br>cant: Heal<br>CE Activi                                                                                                    | iber: 494 Stat<br>Ith Care Interpr<br>ity Date Detail                   | eter Network / hcini<br>s | tive: Yes Title: Hu                                         | Imor in Medical Sess                                      |                                                                      | 44 Bac                         |
| oval Numi<br>cant: Heal<br>CE Activi                                                                                                    | <b>ber:</b> 494 Stat                                                    | eter Network / hcini<br>s | tive: Yes Title: Hu                                         | Imor in Medical Sess                                      |                                                                      | <b>4(Bac</b>                   |
| oval Numi<br>cant: Heal<br>CE Activi                                                                                                    | iber: 494 Stat<br>Ith Care Interpr<br>ity Date Detail                   | eter Network / hcini<br>s | tive: Yes Title: Hu                                         | Imor in Medical Sess                                      |                                                                      | <b>≪ Bac</b><br>Active/Expired |
| ce activities of the second second se | iber: 494 Stal<br>Ith Care Interpr<br>ity Date Detail<br>Activity Dates | eter Network / hcini      | tive: Yes Title: Hu<br>learn.org Email: b<br>Activity Start | imor in Medical Sess<br>treumann@hcin.org<br>Activity End | ions                                                                 | _                              |

# **B.** Registering for a CE activity

To register for an activity or to get information on activity fees, please contact the provider directly. LTC is not involved in the administration (including cost rates and fee collection) of CE activities.

# C. Submitting CE credits

(1) Go to the "Renewals" tab, and click "Add CE Activity" on the right.

| didate Details                     | Addresses E                                       | Emails Te          | sts Orientation                     | Credentials      | Renewals           |                   |                       |                                      |                           |                   |
|------------------------------------|---------------------------------------------------|--------------------|-------------------------------------|------------------|--------------------|-------------------|-----------------------|--------------------------------------|---------------------------|-------------------|
| Renewals                           |                                                   |                    |                                     |                  |                    |                   |                       |                                      |                           | ⊖ Add CE Activity |
| Status: Com                        | ement Date: 10/2<br>eleted<br>activities for your | credentials, g     | <b>S</b><br>o to the Credentials ta | tatus: Completed | t Date: 10/23/2020 | ed CE Activities  | <b>O</b> Ta<br>Comple | E Ethics V<br>ke Quiz<br>etion Date: | <b>ideo</b><br>10/23/2020 |                   |
| Activity Date                      | Activity Date<br>Type                             | Approval<br>Number | Title of Activity                   |                  |                    | Ethics<br>Credits | General<br>Credits    | Status                               | Actions                   | Attachments       |
| 10/23/2020<br>Total Records: 1     | CE Ethics Quiz                                    | 1                  | LTC Gateway CE Eth                  | ics Quiz         |                    | 1.00              |                       | Approved                             | 1                         |                   |
| Pending General<br>Approved Genera | Credits: 0; Pending                               |                    |                                     |                  |                    |                   |                       |                                      |                           |                   |

(2) On the "CE Activity List" page (also the CE activity search page), enter the information (e.g. Approval #) of the activity for which you would like to submit credits. Click "Search" in the upper right corner, or hit Enter.

| CE Activity List                     |                      |   |                   | C Reset Q Sear   |
|--------------------------------------|----------------------|---|-------------------|------------------|
| Approval #<br>437                    | Activity Type        | ~ | Activity Category | Location/Venue   |
| Start Date                           | End Date             |   | Title of Activity | Provider/Trainer |
| MM/DD/YYYY<br>Request Status ()      | MM/DD/YYYY<br>Active |   |                   |                  |
| Approved                             | All                  | ~ |                   |                  |
|                                      |                      |   |                   |                  |
| Export results as: BPDF WWord BExcel |                      |   |                   |                  |

(3) On the search result that displays below the search column, click the green plus sign (\*) on the right end of the line where the activity is listed.

| Export res | ults as: 🖪 PDF 📓 W | /ord 🔄 Excel |                  |                                    |                                                                                      |                   |                    |        |         |
|------------|--------------------|--------------|------------------|------------------------------------|--------------------------------------------------------------------------------------|-------------------|--------------------|--------|---------|
| Approval   | #<br>Start Date    | End Date     | Activity<br>Type | Title of Activity                  | Location/Venue                                                                       | Ethics<br>Credits | General<br>Credits | Active | Actions |
| 437        | 12/20/2019         | 12/19/2021   | Online           | Practice the Modes of Interpreting | www.interpretertraining-online.com/courses-all/practice-the-<br>odes-of-interpreting | m                 | 2.00               | *      | □ ( →   |
| 1          |                    |              |                  |                                    |                                                                                      |                   |                    |        |         |
| Total Reco | rds: 1             |              |                  |                                    |                                                                                      |                   |                    |        |         |

(4) Fill in the "Request Candidate CE Activity" form that pops up, and tap on "Save" at the bottom. Most of the time, you just need to fill in the Completion Date if it is not there yet. All other columns are automatically completed.

| Title of Activity Practice the Modes of Interpre | ting           |                 |
|--------------------------------------------------|----------------|-----------------|
| Approval Number                                  | Ethics Credits | General Credits |
| 437                                              |                | 2.00            |
| Activity Date Type                               | * Activi       | ty Date         |
| Ongoing                                          | 10/23          | 3/2020          |

(5) Click "OK" respectively on the two confirmation messages that pop up.

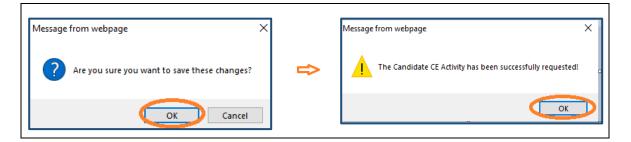

(6) Back on the "Renewals" tab, you will find the activity has been added.

|                           | Addresses                                 | Emails To                    | ests Orientation           | Credentials Re                                      | enewals      |            |                   |                    |                                         |         |                   |
|---------------------------|-------------------------------------------|------------------------------|----------------------------|-----------------------------------------------------|--------------|------------|-------------------|--------------------|-----------------------------------------|---------|-------------------|
| Renewals                  |                                           |                              |                            |                                                     |              |            |                   |                    |                                         |         | • Add CE Activity |
| Acknowledg<br>Status: Com | -                                         |                              | Ad                         | Background Check cknowledgement Dat atus: Completed | :e: 10/23/20 |            |                   | <b>@</b> Tal       | E Ethics Vi<br>ke Quiz<br>etion Date: 1 |         |                   |
| Export all CE Ac          | tivities as: 🖪 PDF                        | Word 🕅                       |                            | D and CICK OF THE VIE                               | w Applicable | Approved ( | E ACUVILIES       | action. 😈          |                                         |         |                   |
| Activity Date             | tivities as: PDF<br>Activity Date<br>Type | Word 🕅<br>Approval<br>Number |                            | D and click on the vie                              | W Applicable | Approved   | Ethics<br>Credits | General<br>Credits | Status                                  | Actions | Attachments       |
|                           | Activity Date                             | Approval<br>Number           | Excel                      |                                                     | W Applicable | Approved G | Ethics            | General            | Status<br>Approved                      |         | Attachments       |
| Activity Date             | Activity Date<br>Type                     | Approval<br>Number           | Excel<br>Title of Activity | ics Quiz                                            | W Applicable | Approved G | Ethics<br>Credits | General            |                                         |         | Attachments<br>1  |

(7) Tap on the blue upload icon ( <sup>1</sup>) on the right end of the line where the activity is listed to attach your Certificate of Completion.

| Activity Date | Activity Date<br>Type | Approval<br>Number | Title of Activity                  | Ethics<br>Credits | General<br>Credits | Status   | Actions | Attachments |
|---------------|-----------------------|--------------------|------------------------------------|-------------------|--------------------|----------|---------|-------------|
| 0/23/2020     | CE Ethics Quiz        | 1                  | LTC Gateway CE Ethics Quiz         | 1.00              |                    | Approved |         |             |
| 0/23/2020     | Ongoing               | 437                | Practice the Modes of Interpreting |                   | 2.00               | Pending  | Û       | 1           |

(8) On the "Add Attachment" window, fill in "File Description", browse the Certificate from your computer, and click "Save".

| * File Description () |  |
|-----------------------|--|
| DSHS #437 Certificate |  |
|                       |  |
|                       |  |
| File Name             |  |

(9) Now on your "Renewals" tab, you will see the blue upload icon changed to a download icon, with a red trash bin icon on its right. This means you have successfully uploaded your Certificate of Completion for the added activity, and now it is pending for LTC approval. If you want to change a document, just hit the trash bin icon and repeat Steps (7)-(8) above.

| Activity Date                  | Activity Date<br>Type                     | Approval<br>Number | Title of Activity                  | Ethics<br>Credits | General<br>Credits | Status   | Actions | Attachments |
|--------------------------------|-------------------------------------------|--------------------|------------------------------------|-------------------|--------------------|----------|---------|-------------|
| 10/23/2020                     | CE Ethics Quiz                            | 1                  | LTC Gateway CE Ethics Quiz         | 1.00              |                    | Approved |         |             |
| 10/23/2020                     | Ongoing                                   | 437                | Practice the Modes of Interpreting |                   | 2.00               | Pending  | ŵ       |             |
| 10/23/2020<br>Total Records: 2 | Ongoing                                   | 437                | Practice the Modes of Interpreting |                   | 2.00               | Pending  | Û       |             |
|                                | Credits: 2.00; Pen<br>I Credits: 0; Appro |                    |                                    |                   |                    |          |         |             |

**Note:** If you want to delete the CE activity from your "Renewals" tab, click the trash bin icon below "Actions".

(10) Once LTC reviews and approves the submitted credits, the status of the activity will be shown as "Approved", and the number of your total credits will be updated in the credit summary line.

| Activity Date | Activity Date<br>Type | Approval<br>Number | Title of Activity                  | Ethics<br>Credits | General<br>Credits | Status   | Actions  | Attachments |
|---------------|-----------------------|--------------------|------------------------------------|-------------------|--------------------|----------|----------|-------------|
| 10/23/2020    | CE Ethics Quiz        | 1                  | LTC Gateway CE Ethics Quiz         | 1.00              |                    | Approved |          |             |
| 10/23/2020    | Ongoing               | 437                | Practice the Modes of Interpreting |                   | 2.00               | Approved | <u> </u> | *           |

(11) Upon approval of your CE credits, you will also receive an Email notification.

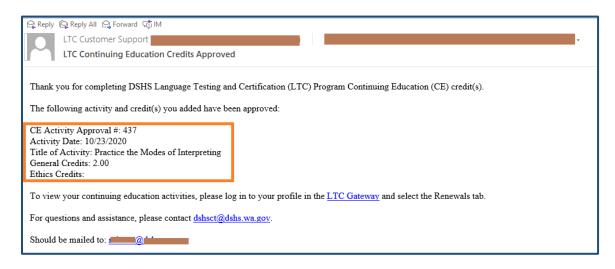

#### D. View CE credits for individual certificates

If you have two or more credentials, the number of credits you have earned for each of them may be different if these credentials have different expiration dates. It is important that you keep track of the status of each credential and make sure that you fulfill renewal requirements for them in time. (1) Go to the "Credentials" tab, and click the magnifying glass icon (<sup>Q</sup>) at the end of the line where a credential is listed.

| didate Details Addresses | s Emails Tests Orier | ntation Credentials Renewals Events    |          |                 |                                        |
|--------------------------|----------------------|----------------------------------------|----------|-----------------|----------------------------------------|
| Credentials              |                      |                                        |          |                 | © Request Credenti                     |
| Credential Date          | Credential Status    | Credential                             | Language | Expiration Date | Actions                                |
| 11/02/2020               | Active               | Social Service Interpreter - Certified | Spanish  | 11/02/2024      | /iew Applicable Approved CE Activities |
| 10/01/2020               | Active               | Translator - Certified                 | Korean   | 10/01/2024      | <u>Q</u> ±                             |
| Total Credentials: 2     |                      |                                        |          |                 | •                                      |

(2) You will see the details of credits applicable to this credential. The name of the credential and the duration of its valid term are listed at the top. Below that are listed the details of the CE activities and the credits you have earned, including the activity dates, approval numbers, activity titles, and numbers of General and Ethics Credits.

| view Applicable A                  | pproved CE Activities                                                                                                |                                                                                              |                 |                      |
|------------------------------------|----------------------------------------------------------------------------------------------------|----------------------------------------------------------------------------------------------|-----------------|----------------------|
| Candidate CE A                     | Activities for Credent                                                                                               | ial <mark>: Translator - Certified; 10/1/2020 - 1</mark>                                     | 10/1/2024       |                      |
|                                    | , ,                                                                                                    | ss the continuing education requirement is r<br>earned one credit per year of the Credential | , 0 0           | , earned any time in |
| Activity Date                      | Approval Number                                                                                                    | Activity Title                                                                               | General Credits | Ethics Credits       |
| 10/15/2020                         | 2                                                                                                    | LTC Gateway Admin CE Activity                                                                | 2.00            | 1.00                 |
| Approved Ethics<br>Approved Ethics | al Credits: 2.00<br>Credits from 10/1/202<br>Credits from 10/1/202<br>Credits from 10/1/202<br>Credits from 10/1/202 | 1 - 9/30/2022: 0<br>2 - 9/30/2023: 0                                                         |                 |                      |
|                                    |                                                                                                    | ී Cancel                                                                                     |                 |                      |

#### 4.8 Events

You will see an "Events" tab in Gateway if LTC has posted any actions on your credential(s) and made them visible to you. If there are no events on your profile, this tab will not be visible. The types of events include Appeal, Complaint, Note, Revoke, and Suspend.

| Candidate Details Addresses | Emails Tests Orientation Credentials R | enewals Events  |                       |  |  |  |
|-----------------------------|----------------------------------------|-----------------|-----------------------|--|--|--|
| Events                      |                                        |                 |                       |  |  |  |
| Event Type                  | Start Date                             | End Date        | Is Candidate Viewable |  |  |  |
| Note                        | 10/04/2020                             | 10/23/2020      | *                     |  |  |  |
|                             | (a) A Samp                             | le "Note" Event |                       |  |  |  |
| (a) A Sample "Note" Event   |                                        |                 |                       |  |  |  |
|                             |                                        |                 |                       |  |  |  |
| Candidate Details Addresses | Emails Tests Orientation Credentials   | Renewals Events |                       |  |  |  |
|                             |                                        |                 |                       |  |  |  |
| Events                      |                                        |                 |                       |  |  |  |
| Event Type                  | Start Date                             | End Date        | Is Candidate Viewable |  |  |  |
| Suspend                     | 10/04/2020                             | 10/23/2020      | ¥                     |  |  |  |
|                             |                                        |                 |                       |  |  |  |
|                             |                                        |                 |                       |  |  |  |

# 5. LTC customer support

For questions and assistance, please contact DSHS LTC: <<u>dshsct@dshs.wa.gov</u>>.

<END>